# SDisk Menu

Under the SDisk Menu there are utilities for formatting drives or recovering the SDisk formatting information from SDFS files (Soundscape Disk Filing System) that are saved to the PC. Each disk that is formatted has a corresponding SDFS file created, which includes the date and time of formatting the disk in the SDFS file name. The SDFS file is saved on the PC and on the SDisk. You should make a note of the date and time for each drive that you format, as the history of SDFS files for each drive can be identified by the original date and time of formatting the drive.

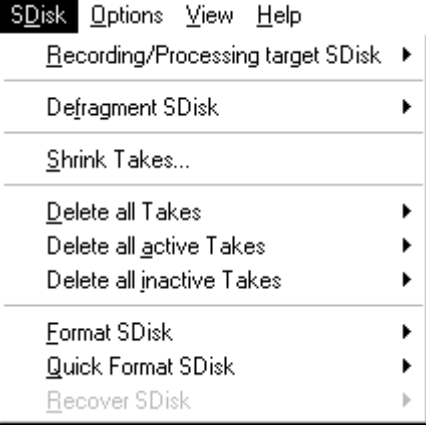

# Recording/Processing target SDisk

The Recording/Processing target SDisk menu sets the default 'record' and 'process' SDisk drives for each unit.

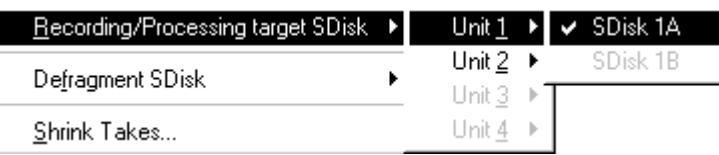

# Defragment SDisk

Hecording/Processing target SDISK P |

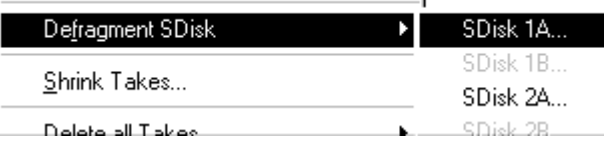

Defragment SDisk is used to  $\blacksquare$  maximise the free space on the disk that is available for recording. Soundscape must have contiguous (continuous) disk space when

recording. Unlike computer files, individual takes are not allowed to be split into fragments around the disk surface. Defragment SDisk moves the takes one by one so that are all are at the start of the disk and all of the free space is at the end. Once again, you will be presented with a choice of SDisk you wish to defragment.

After selecting Defragment SDisk, the following is displayed:-

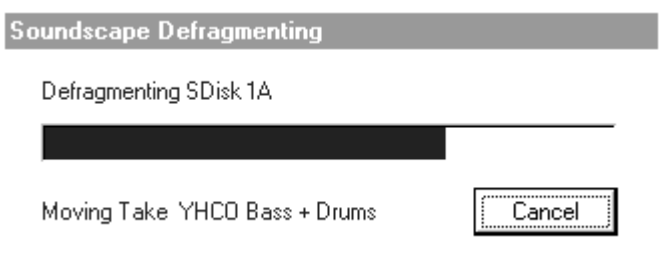

Soundscape

As the audio takes are moved, the SDisk window is updated to show the new positions on the disk.

Depending upon the size of the hard disk(s), to defragment the entire disk can take some time, but *you can cancel safely at any time* and return later. Defragment SDisk does not alter the audio stored on the disk in any way.

### Shrink Takes...

The Shrink Takes function reduces the size of the audio takes stored on the disk to the amount of audio actually used in the selected parts in the current arrangement. This reduces the amount of disk space used and also makes backup/restore times shorter. Shrink Takes can be particularly beneficial when used for voice or vocal recordings, or for any recording where there is a high proportion of recorded silence in between the wanted material.

In order for Shrink Takes to be able to reduce the amount of disk space used, the parts in the arrangement must be trimmed so that only essential audio is included. This can be accomplished rapidly using the Noise Gate function to remove silent or unwanted segments, or edited manually using the tools.

Shrink Takes is a destructive process, in that some of the audio is lost from the disk, but the disk itself is not over-written, so *Undo is able to reverse the process*.

Shrink Takes changes the sizes of the takes and usually creates more takes than existed previously, but these will be smaller and more fragmented. Also, the Take ID (an identification number which is used internally to locate a take) is changed for takes affected by the Shrink Takes process. This means that if other arrangements that use the same audio takes were not included when Shrink Takes was processed, then they will not be able to locate the reduced or new takes. It is usually a good idea to defragment the SDisk after shrink takes to make the space you have created usable.

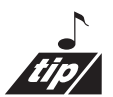

**THIS FUNCTION MUST BE USED WITH EXTREME CARE !!** 

### If you don't backup... you risk losing your valuable work. We can't help!

To use Shrink Takes, first select the parts you want to reduce in size (you will be prompted if you forget). If you think that other arrangements use the same takes, then you will have to include them within the current arrangement using the Append Arrangement function. Following the process, each individual arrangement will have to be extracted from the processed one and saved individually again. This can involve quite a bit of forethought and use of temporary arrange filenames etc.

Selecting Shrink Takes will require that the current arrangement is saved first, so that undo can be used later if necessary. If the arrangement is new and has not yet been saved, then clicking on Yes will display the Save As dialogue box, otherwise clicking on Yes will save the arrangement immediately.

Soundscape

If the takes used by selected parts are also used by other parts in the arrangement, then these will be selected automatically. The following dialogue box is then displayed:-

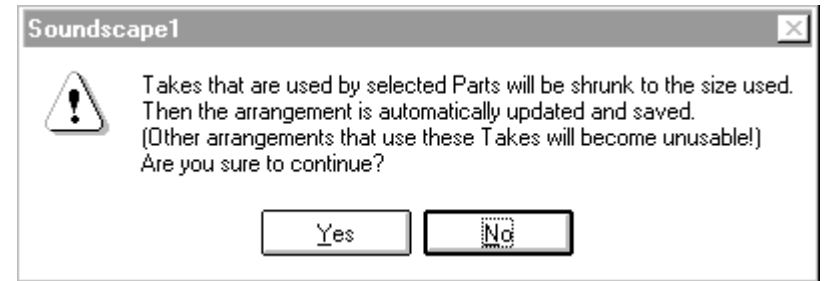

Click on Yes to proceed. If you are viewing a take in the Sounddisk window, which is one that is being reduced you will see that it becomes smaller or fragmented.

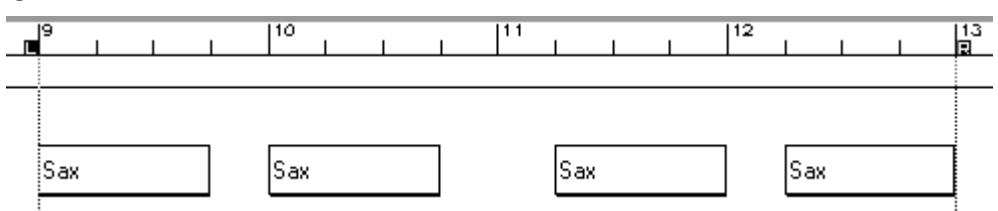

The parts shown in the arrangement above all use the same audio take 'Sax', shown in the Sounddisk window below:-

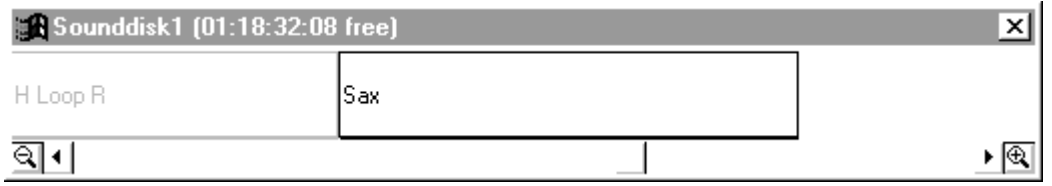

After Shrink Takes is performed, each newly created take bears the same name as the original one, but if there are more than one generated for each take processed, there is an indexed number appended to the end of the take name as shown below:-

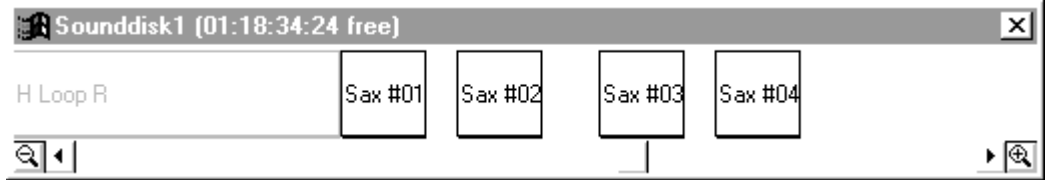

The arrange file is updated, so that each part references a different audio take and is then saved, after first loading the original arrange file into the Undo buffer. Defragment SDisk can be used afterwards to maximise usable disk space, as shown:-

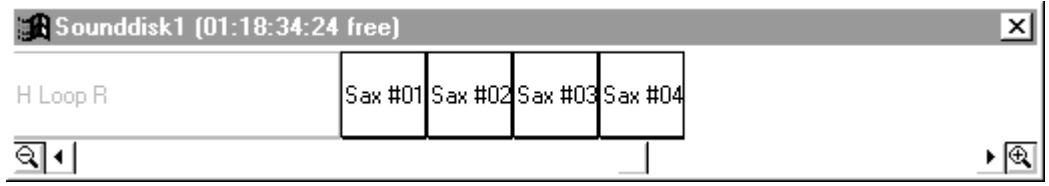

Soundscape

*Note: Remember that there is a limit to the number of takes that can be stored on the disk and it is possible to exceed this figure after using Shrink Takes, as many more takes can be generated.*

# Delete All Takes

Formatting the disk will delete all the takes, but takes a few minutes. Selecting Delete All Takes does not format the disk, but just clears the SDFS table at the start of the hard disk and so performs the task immediately. A flyout menu will allow you to choose the SDisk to have all takes deleted. A dialogue box asks whether you are sure that you want to delete all the takes.

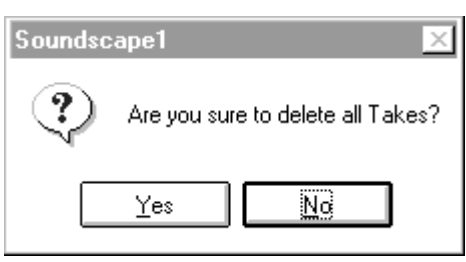

If you are sure, click on **Yes**, all the takes will be removed and the SFile Manager will update the amount of free disk space shown.

### " **Be very careful, as although there are TEN levels of UNDO, in certain circumstances, (ie. if the disk is overwritten by another operation) it will be impossible to undo the deletion.**

If there are parts displayed they will will also be deleted from the arrange window, although if you have made some edits, you will be asked if you wish to save the changes to the arrange file.

# Delete All Active Takes

If you have just made a backup to DAT or to a PC drive, then to clean up the hard disk and remove all the takes which were just backed up, select Delete All Active Takes from the SDisk menu.

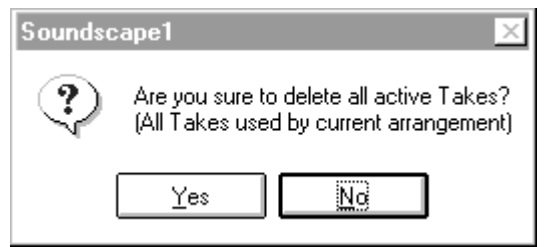

A flyout menu will allow you to choose the SDisk to have all active takes deleted. Click on Yes to delete all the takes which are active in the current arrangement. The SFile Manager will immediately update the free space indication, and the takes will be removed from the directory.

### " **Be very careful, as although there are TEN levels of UNDO, in certain circumstances, (ie. if the disk is overwritten by another operation) it will be impossible to undo the deletion.**

# Delete All Inactive Takes

Selecting Delete All Inactive Takes will remove *all takes* on Soundscape's hard disk which are *not used* in the *current arrangement*, and will not affect the

Soundscape

takes that are in use. A flyout menu will allow you to choose the SDisk to have all takes deleted.

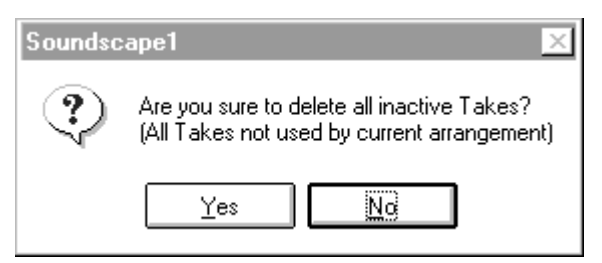

If you are sure, click on **Yes** to delete all inactive takes on the hard disk.

### " **Be very careful, as although there are TEN levels of UNDO, in certain circumstances, (ie. if the disk is overwritten by another operation) it will be impossible to undo the deletion.**

# Format SDisk

Select Format SDisk if you want to format and non-destructively test the Soundscape hard disk and delete all the digital audio takes. Each disk that is formatted has a corresponding SDFS file (Soundscape Disk Filing System) created, which includes the model and serial number of the disk in the SDFS file name. The SDFS file is saved on the PC and on the SDisk.

A dialogue box asking you to confirm that you really do want to format the disk will be displayed as shown below:-

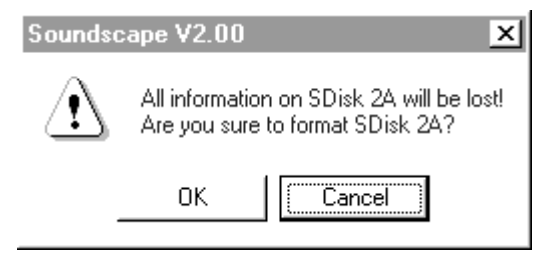

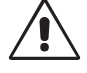

### " **Click on OK, only if you are sure that you do not want to keep the takes on Soundscape's hard disk.**

The formatting will display a box showing the progress. To give you some idea of the formatting time, a 1GB drive takes about 12 minutes, but it will depend to some extent on the disk speed.

Soundscape

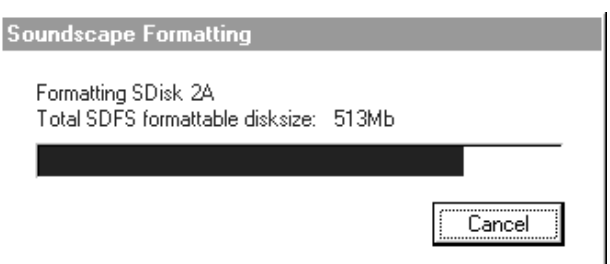

*Note: If you click on the Cancel button, the formatting will be aborted, but you will probably have lost the initialisation data. Formatting is non-destructive so your audio will not be affected.*

# Quick Format SDisk

Select Quick Format SDisk to just write an empty SDFS file without any testing of the drive at all.

### Recover SDisk

Select Recover SDisk when you wish to restore the selected SDisk after accidental formatting.

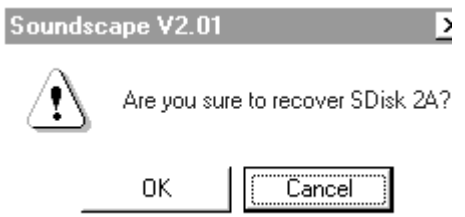

If you click on OK in the dialogue box above, you will be presented with all available SDFS files for recovering the selected Sdisk.

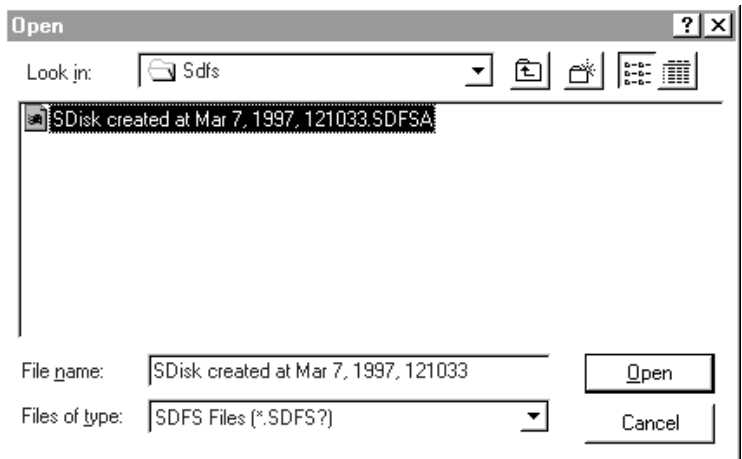

You should select the most recent one (ie..SDFSA). The file could be labelled similarly to the one shown above, if the drive was originally formatted with an earlier software version. Version 2.02 software uses the disk model and serial number to identify the SDFS file.